# **API Installation Procedures**

### Section 0 - Install Genesis R&D

**NOTE:** Verify if Genesis has already been installed. If so, verify that the installation is NOT using LocalDB. You can determine what type of database connection any given installation of Genesis is using by launching Genesis and clicking the "About" button from the "Home" tab in the ribbon. You will see a dialog like this:

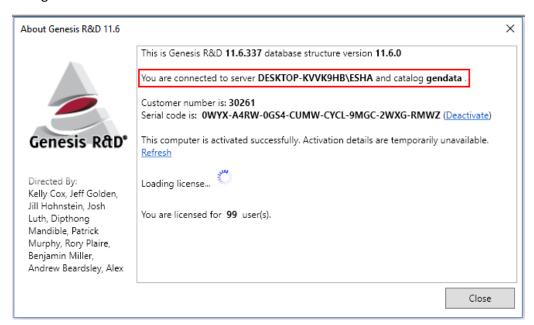

The "You are connected to server..." line would show "(localdb)\v11.0" if the installation was using a LocalDB connection.

If Genesis is configured to use a LocalDB connection, the process for switching from one install-type to another may depend on how many users are configured for the current install and other factors. A call to our Support staff would be the best approach to take for switching the Genesis installation over to a SQL Server instance.

If Genesis has not been installed, proceed with the next steps. If Genesis has been installed and is using a SQL Server instance of 2012 or higher, proceed to **Section I**.

If you're connecting to a SQL Server 2008 r2 instance, you'll need to make sure you have the SQL Server 2012 Native Client installed. You can do this by going to "Add and Remove Programs" and searching for "native client." If you see "Microsoft SQL Server 2012 Native Client" (or later) in your list of installed programs, you have the correct native client present. If not, you'll need to download and install it. The 2012 Native Client can be obtained from:

https://www.microsoft.com/en-us/download/details.aspx?id=50402

Once you have the 2012 Native Client installed, proceed to **Section I.** 

- 1. Launch the Genesis R&D installer.
- 2. On the "Select Install Type" page of the installer, select "Custom Installation":

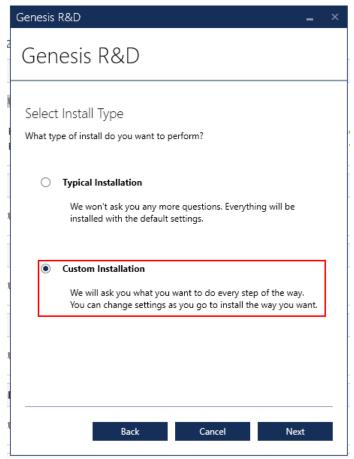

3. Click Next.

4. On the "Select the features you would like to install" page, uncheck "SQL Server LocalDB 2012" and check "SQL Server Express 2014":

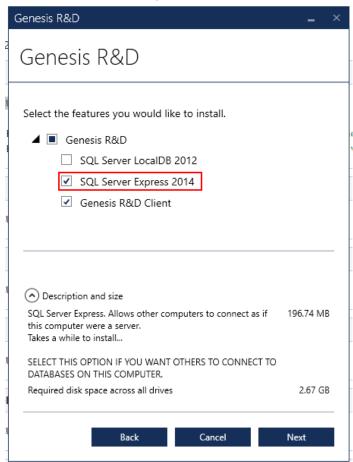

5. Complete the Wizard and finish the installation.

### Section I - Enable IIS on Windows

- 1. Click the Start button.
- 2. Type "Windows Features".
- 3. Select "Turn Windows Features on or off" from the search results.
- 4. Expand the "Internet Information Services Node".
- 5. Ensure that the features selected match the screen shot:

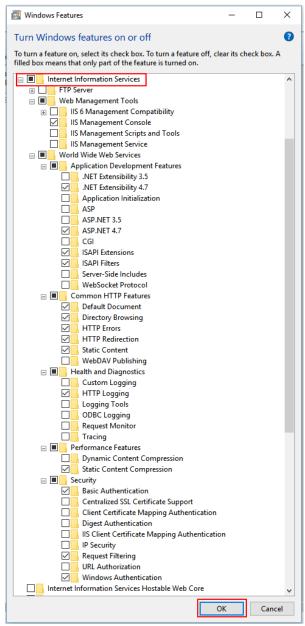

6. Click OK.

### Section II - Enable WCF on Windows

- 1. Return to the "Windows Features" dialog.
- Expand the ".NET Framework <version> Advanced Services" node.
   (NOTE: If you have a more recent version of .NET installed, the .NET Framework <version>..." will reflect that version number instead.)
- 3. Expand the "WCF Services" node.
- 4. Select "HTTP Activation":

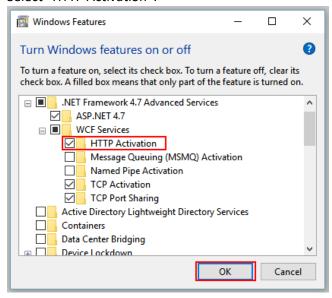

5. Click OK.

## Section III – Enable SQL Authentication

- 1. Launch SQL Server Management Studio (SSMS).
- 2. Connect to the database server that hosts your GENDATA database.
- 3. Right-click on the server name:

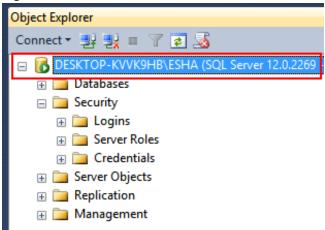

- 4. Select "Properties".
- 5. The "Server Properties" dialog will appear:

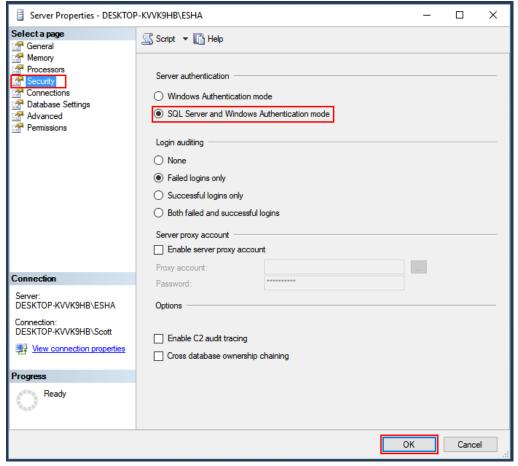

- 6. Select the "Security" node.
- 7. Select the "SQL Server and Windows Authentication mode" radio button.

- 8. Click OK.
- 9. Right-click on the sever name again:

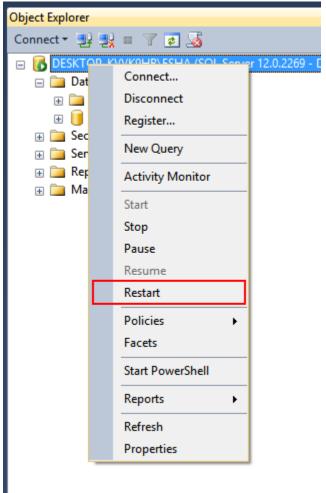

- 10. Select "Restart".
- 11. Answer "Yes" when asked to confirm that you want to restart the server.

## Section IV - Create an API User login in GENDATA

- 1. Launch SSMS.
- 2. Connect to the database server that hosts your GENDATA database.
- 3. Expand the "Security" node.
- 4. Right-click the "Logins" node:

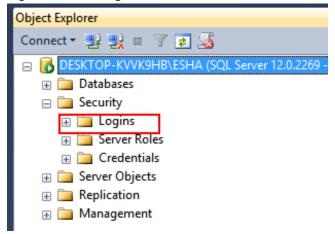

- 5. Select "New Login".
- 6. The "Login New" dialog will appear:

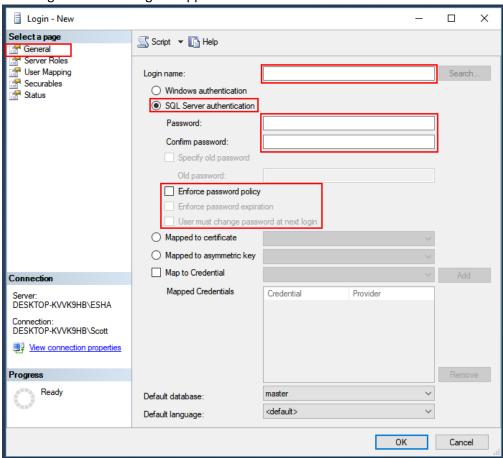

7. Enter "APIUser" or some other login name for the "Login Name" field.

- 8. Select the "SQL Server Authentication" radio button.
- 9. Create a password for the new login and make a note of it for later reference.
- 10. Deselect "Enforce password policy" checkbox.
- 11. Select the "User Mapping" node:

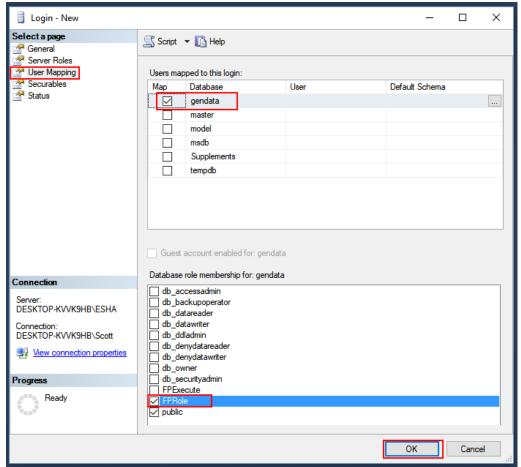

- 12. Select the "gendata" database from the "Users mapped to this login" list.
- 13. Select "FPRole" from the "Database role membership for: gendata" list.
- 14. Click OK.

#### Section V – Install the API

- 1. Install the API via the installer by right-clicking on the installer file and selecting "Run as administrator".
- 2. On the "System Validation" page of the installer, it will verify that all prerequisites have been completed. It will typically look as follows:

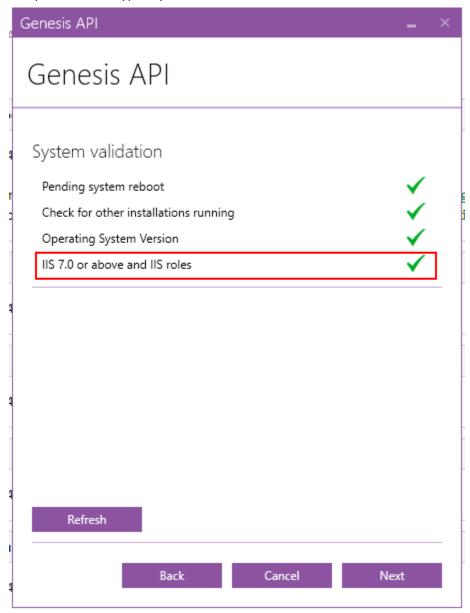

- 3. If the "IIS 7.0 or above and IIS roles" has a red "X", click the "Activate required Features and Roles" button that will appear.
- 4. Click "Next".
- 5. On the "SQL Server Connection" page, select the server you connected to in the above steps in the "Server name" drop down. If it's not in the list, manually enter it.
- 6. Select the "Use SQL Authentication" radio button.
- 7. Enter "APIUser" or the name you created in **Section IV Step 7** in the "User name" field.

- 8. Enter the password you created in **Section IV Step 9** in the "Password" field.
- 9. Select "gendata" from the "Select or enter a database" drop down.
- 10. Click the "Test Connection" button. Assuming it succeeds, click the Install button and allow the installation to complete.

## Section VI – Final API Configuration

- 1. Click the "Start" button.
- 2. Type "IIS".
- 3. Select "Internet Information Services (IIS) Manager" from the search results.
- 4. The "Internet Information Services (IIS) Manager" window will appear:

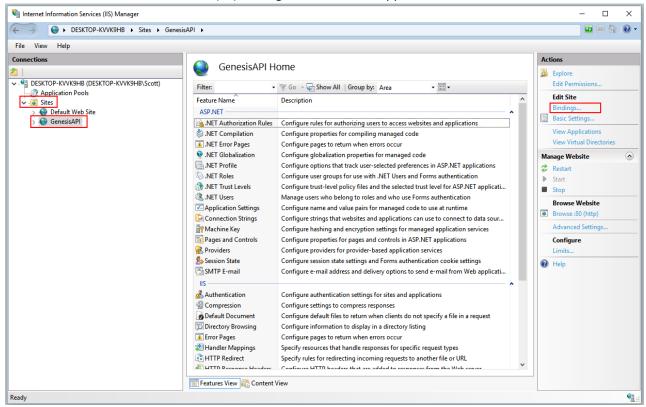

- 5. Expand the "Sites" node.
- 6. Select the "GenesisAPI" node.
- 7. Click the "Bindings..." link at the far right.
- 8. The "Site Bindings" dialog will appear:

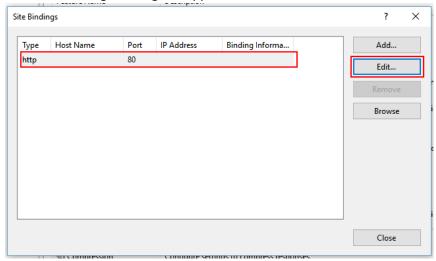

- 9. Select the "http" row in the list.
- 10. Click the "Edit..." button.
- 11. The "Edit Site Binding" dialog will appear:

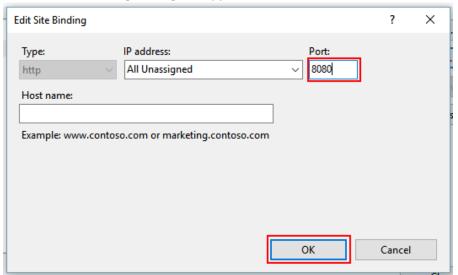

- 12. Change the "Port" value to any available port (e.g. 8080), ensuring it does not conflict with any other sites in IIS, and make a note of that number.
- 13. Click OK.
- 14. Click Close from the "Site Bindings" dialog.
- 15. Click the "Restart" link under the "Manage Website" section at the far right of the "Internet Information Services (IIS) Manager" window.
- 16. Close the "Internet Information Services (IIS) Manager" window.

## Section VII – Verify API Installation

Open a browser and navigate to <a href="http://localhost:<portnumber>/Apilnfo.svc">http://localhost:<portnumber>/Apilnfo.svc</a>, where <a href="http://localhost:<portnumber>/Apilnfo.svc
 You should receive the "Apilnfo Service" page:

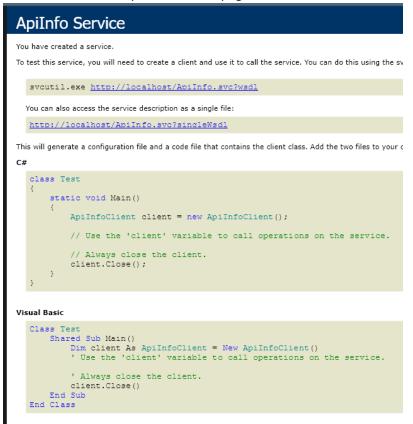

- 2. Download and install Postman from https://www.getpostman.com/apps.
- 3. Launch Postman. Use a dummy account to login or use one of your own making.
- 4. Change "GET" to "POST":

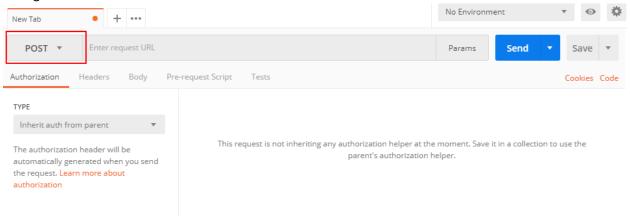

5. Enter <a href="http://localhost:<portnumber>/rest/FoodQueryService.svc/ListNutrients">http://localhost:<portnumber>/rest/FoodQueryService.svc/ListNutrients
in the "Enter request URL":

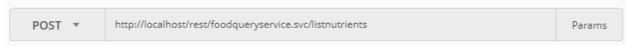

6. Select the "Body" tab and then click the "Raw" radio button:

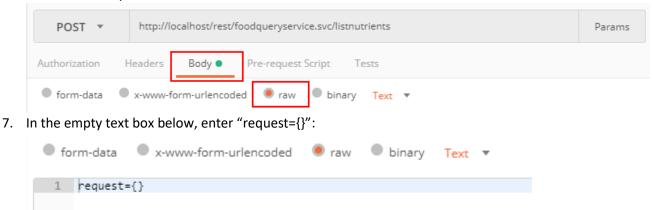

- 8. Click the blue "Send" button.
- 9. You should get a response in the "Response" section below the request text box with a Status of 200:

```
Status: 200 OK
Body
         Cookies
                    Headers (8)
                                     Test Results
 Pretty
           Raw
                    Preview
                                JSON ▼
     2 +
              "Nutrients": [
     3 ₹
                 {
                      "Name": {
                          "en-US": "Calories"
     6
                      "UnitIdSpecified": false,
                      "LegacyKey": 0,
                      "LegacyKeySpecified": true,
                      "StandardKey": 0,
    10
                      "StandardKeySpecified": true,
    11
                      "IsScalar": true,
    12
                      "PrecisionSpecified": false,
    13
                      "Id": "84a8709a-0000-0000-ebf9-90cea7d9d44f",
    14
                      "IdSpecified": true
```

10. If you have gotten the Apilnfo.svc page and a valid response the API has been successfully configured.